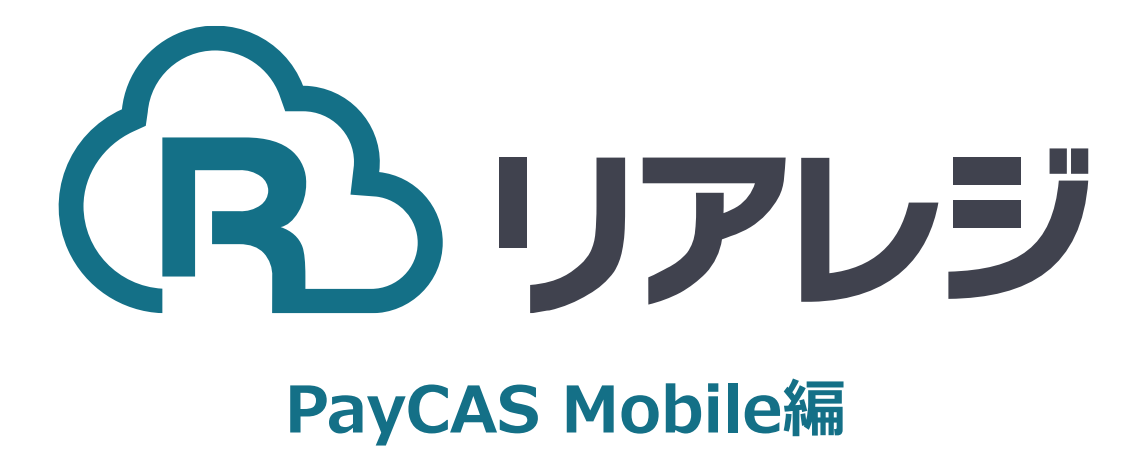

mC-Print2 Bluetooth接続 設定マニュアル

#### **◆Star Quick Setup Utility スター精密 設定用アプリ**

### **iOS版**

[https://apps.apple.com/jp/app/star-quick](https://apps.apple.com/jp/app/star-quick-setup-utility/id1549088652)[setup-utility/id1549088652](https://apps.apple.com/jp/app/star-quick-setup-utility/id1549088652)

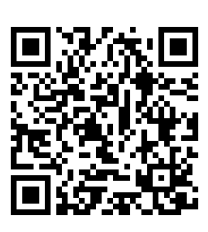

mPOP/mC-Print2などのスター精密製 プリンターに対して、80mm⇒58mm幅 の縮小レイアウトにするための設定を行い ます。

**本設定は、プリンター本体の機器へ設定が されます。そのため、リアレジ用端末でな くても、設定は可能です。**

### **Android版**

[https://play.google.com/store/apps/details?](https://play.google.com/store/apps/details?id=com.starmicronics.starquicksetuputility&pcampaignid=web_share) [id=com.starmicronics.starquicksetuputility&](https://play.google.com/store/apps/details?id=com.starmicronics.starquicksetuputility&pcampaignid=web_share) [pcampaignid=web\\_share](https://play.google.com/store/apps/details?id=com.starmicronics.starquicksetuputility&pcampaignid=web_share)

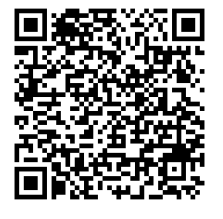

①スマホから、本設定を行います。 リアレジを使用する端末以外でも問題あり ませんので、お手持ちのスマートフォンか ら、左記のQRコードまたはURLリンクを 通じて【Star Quick Setup Utility】をダ ウンロードします。

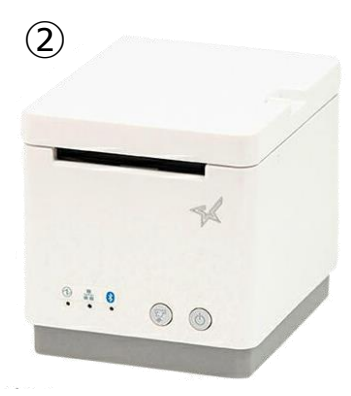

②プリンターにレジロールを入れて プリンターの電源を押しします。

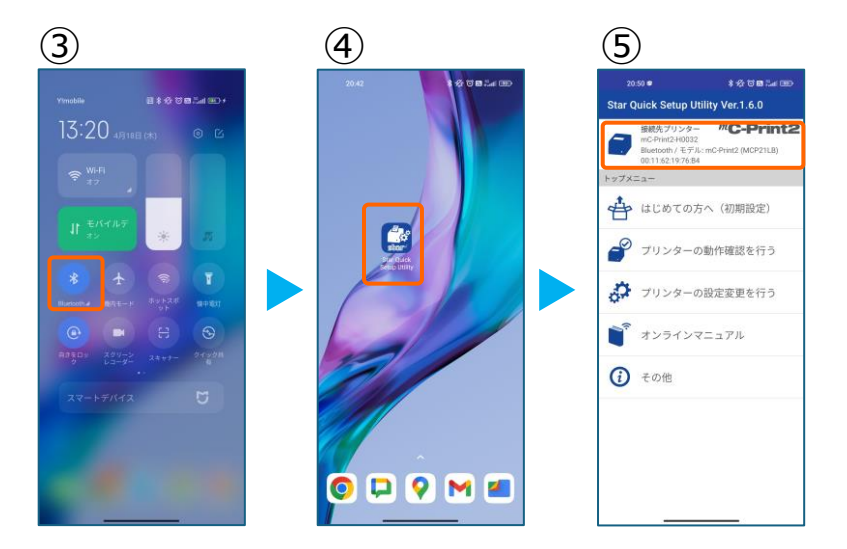

③スマホのBluetoothをオンにします。

④アプリ【Star Quick Setup Utility】を 起動させます。

⑤画面上部をタップします。

## **1. プリンタへ【80mm⇒58mm縮小】設定をする**

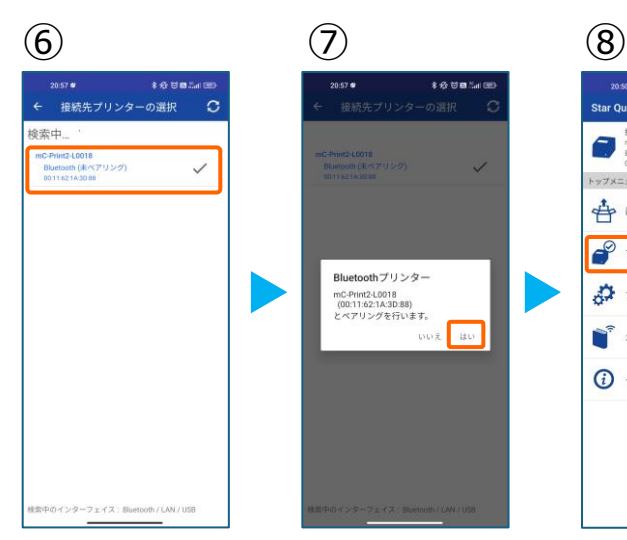

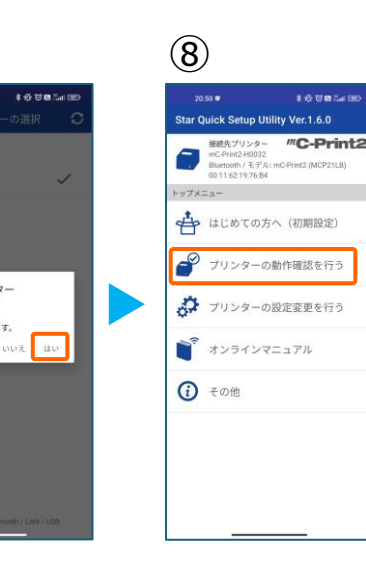

⑥スター精密製の接続できるプリンターの 候補が出ます。接続したいプリンターを タップします。

⑦Bluetoothペアリングの確認がでます。 【はい】を選択してください。 ※接続ができないエラー画面が出ても 【再試行】をタップすると接続できるケースがござ います。

⑧画面⑤が表示されます。 【プリンターの動作確認】を行う をタップします。

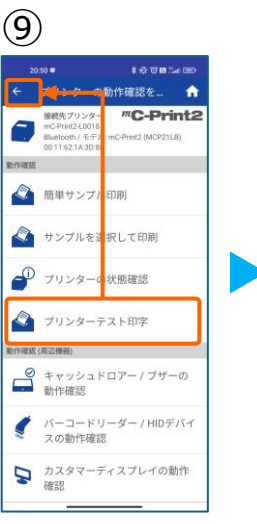

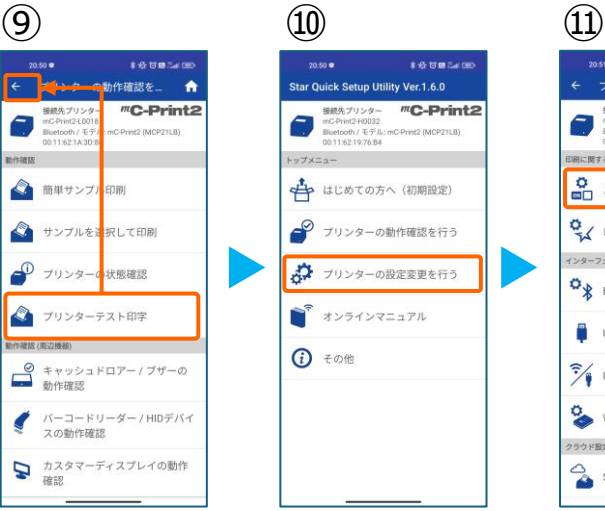

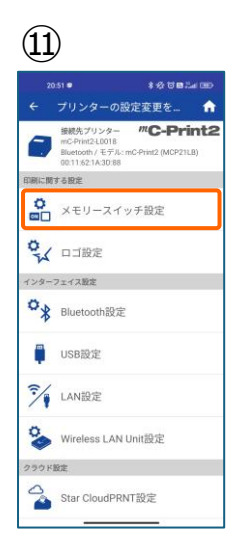

⑨【プリンターテスト印字】をタップ。 レシートプリンターが接続されているか 確認を行います。 印字が確認できましたら、【←】をタップ して元の画面に戻ります。 ※印字がうまくいかない場合は、 本マニュアル②以降を細かく確認してください。

⑩【プリンターの設定変更を行う】 をタップ。

⑪【メモリースイッチ設定】をタップ。

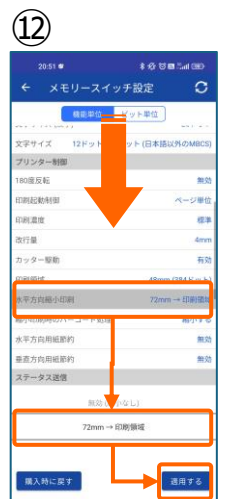

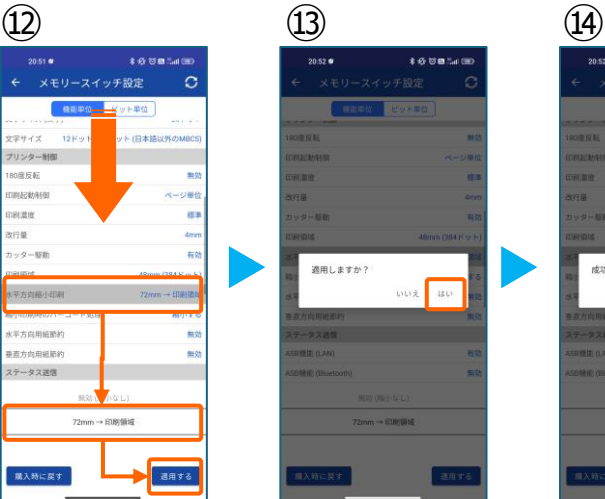

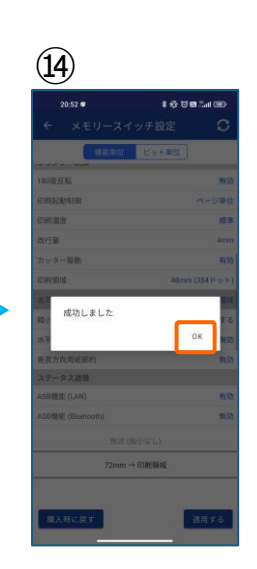

⑫設定メニューを下にスクロールさせて 【水平方向縮小印刷】をタップします。

選択肢から、 【72mm→印字領域】を選択 【適用する】をタップ。

⑬【はい】をタップ。

⑭ 【OK】をタップ。 設定が完了し、プリンター本体に設定が 書込みされます。

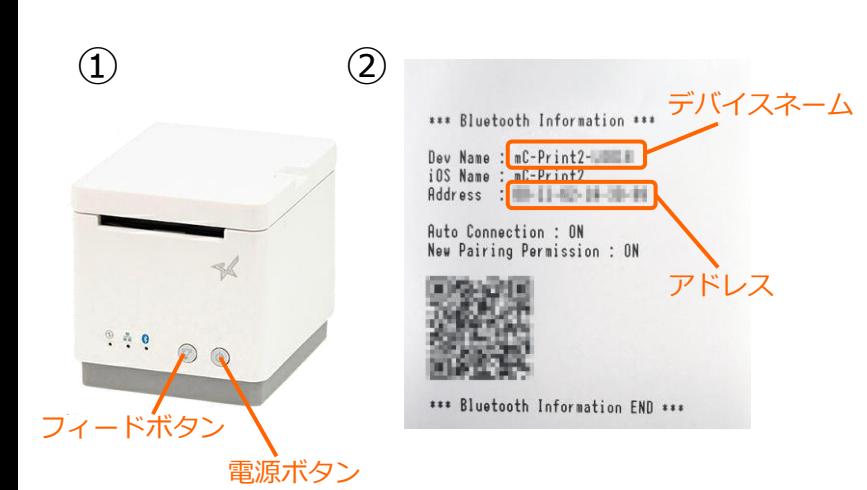

①【フィードボタン】を長押ししながら 【電源】を入れます。 ※【フィードボタン】は、紙が印刷される まで長押ししてください。

②レシートが3枚印刷されます。 2枚目のレシートにプリンターで割り振ら れたDev Name (デバイスネーム)と アドレスが表示されます。

※こちらの紙は後ほど利用します。

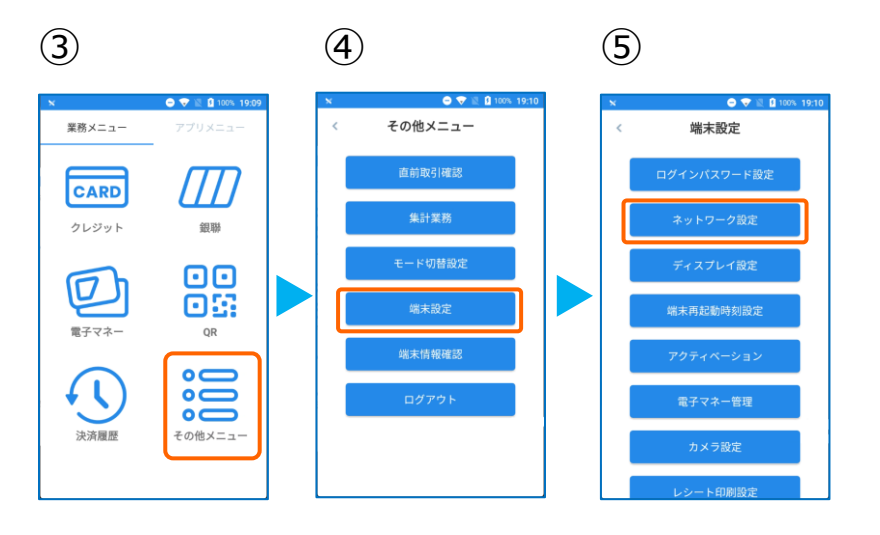

③PayCAS Mobileを起動させます。 【その他メニュー】をタップ。

- ④【端末設定】をタップ。
- ⑤【ネットワーク設定】をタップ。

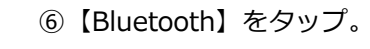

⑦トグルを【ON】にします。

⑧Bluetoothのプリンターを検索します。 先ほど、②で印刷されたレシートを確認し デバイスネーム【 mC-Print2-XXXXX 】 をタップ。

ペアリングを完了させます。

リアレジのアプリを起動させます。

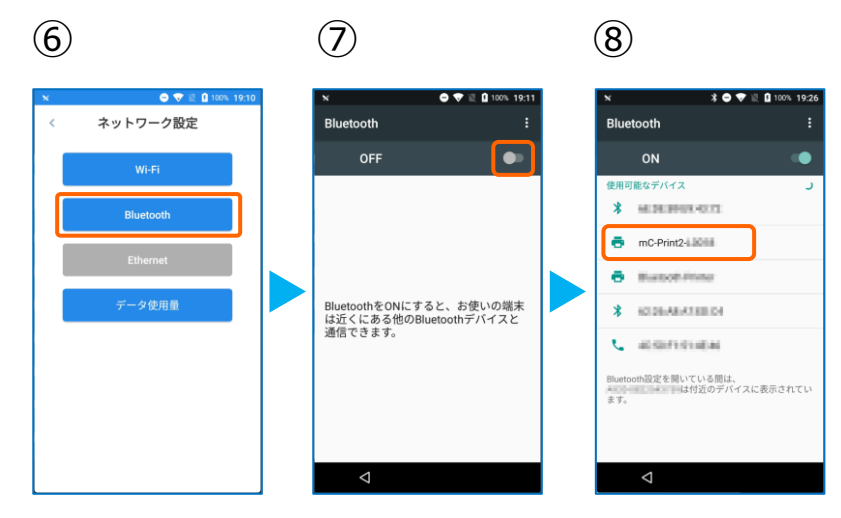

# **2.PayCAS Mobileにレシートプリンターを接続する。**

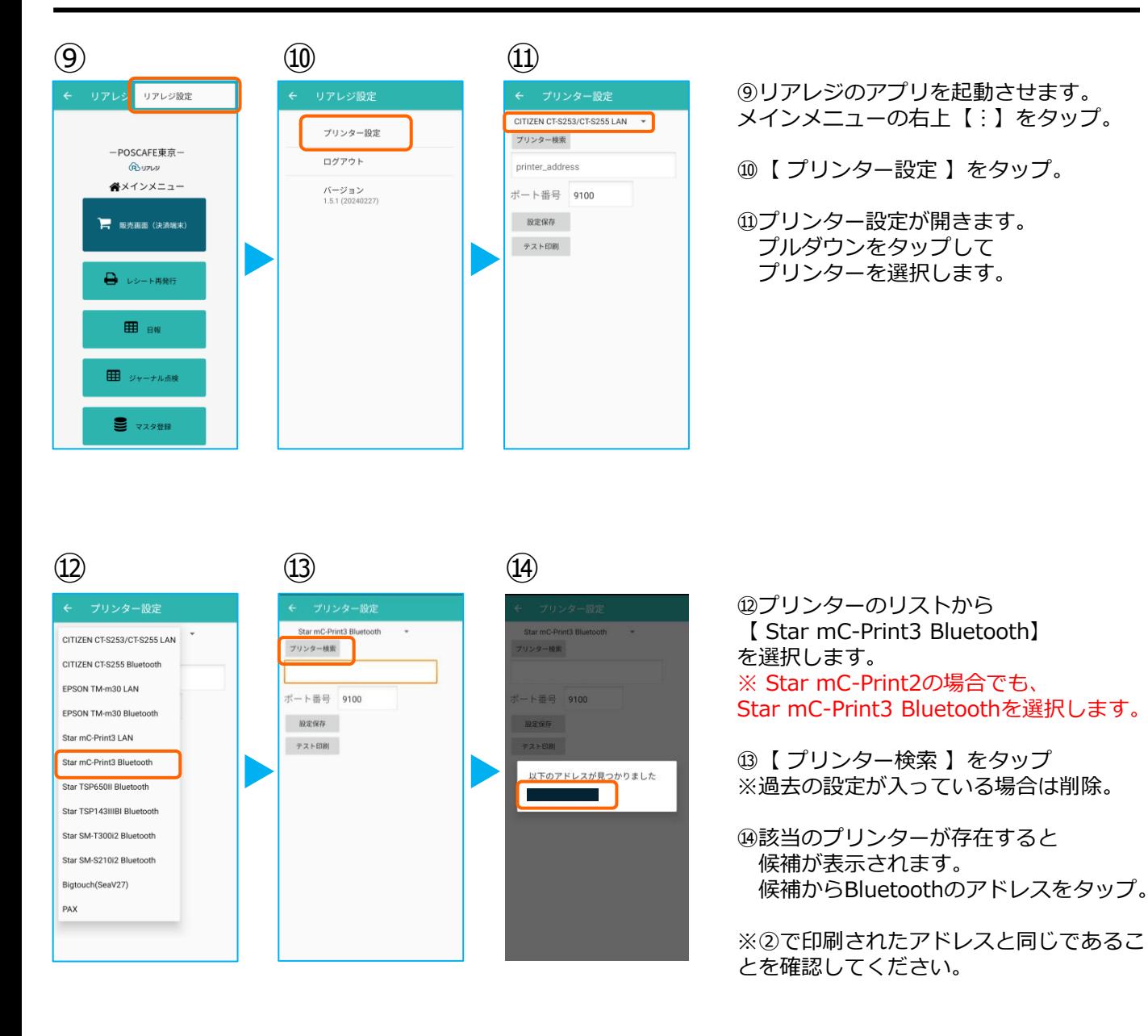

 $\overline{15}$  (16)  $\textcircled{12}$ 谷 Star mC-Print3 Bluetooth プリンター設定 プリンター検索  $-$  POSCAFF 東京一 ログアウト **BUTUS** ポート番号 9100 ペメインメニュー パージョン<br>1.5.1 (20240227) 股定保存 一 販売画面 (決済端末) テスト印刷 **□** レシート再発行 **ED** BW 田 ジャーナル点検 ■ マスタ登録

⑮プリンターの指定ができたら 【 設定保存 】をタップ。

続いて【 テスト印刷 】をタップ。 レシートが印刷されるか確認します。

⑯設定が完了したら、 左上の【←】をタップしていきます。

⑰メインメニューに戻ります。

# **2.PayCAS Mobileにレシートプリンターを接続する。**

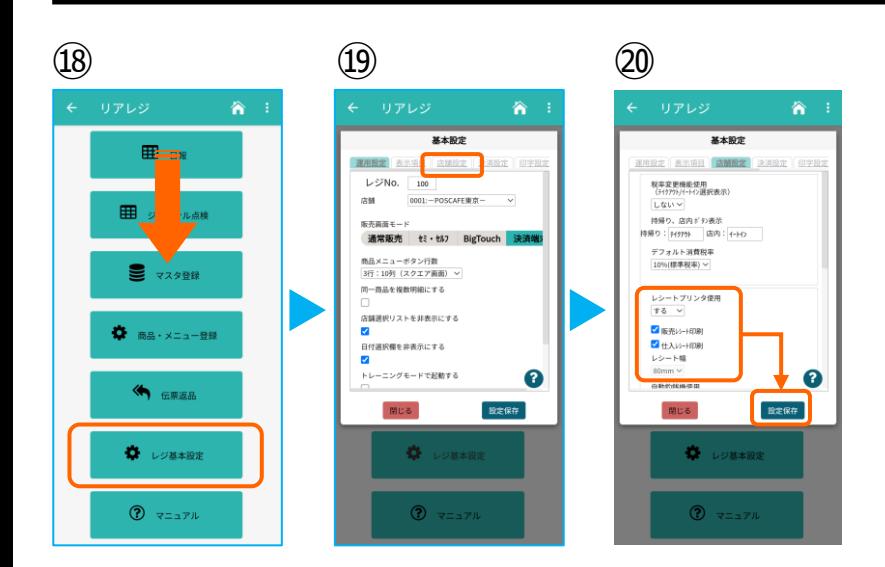

⑱画面を下にスクロールさせ 【 レジ基本設定 】をタップ。

⑲【 店舗設定 】タブをタップ。

⑳レシートプリンタ使用【する】を選択。 【 販売レシート印刷 】をチェック 【 仕入レシート印刷 】をチェック

設定完了後、【 設定保存 】をタップし 【 閉じる 】をタップ